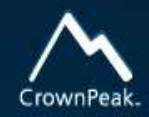

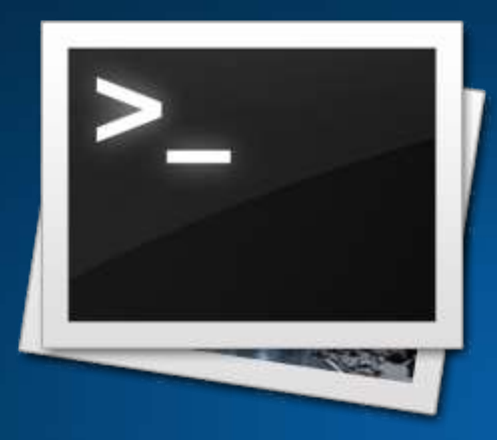

# End User Configuration

- Configure model
- Objectives –Models and templates –Types of models

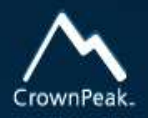

# Model Configuration

#### 1. Rules configuration

• Set asset naming

#### 2. Model Configuration

- Create model
- Assign to folders for use

## Rules Configuration

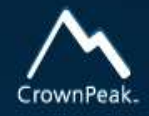

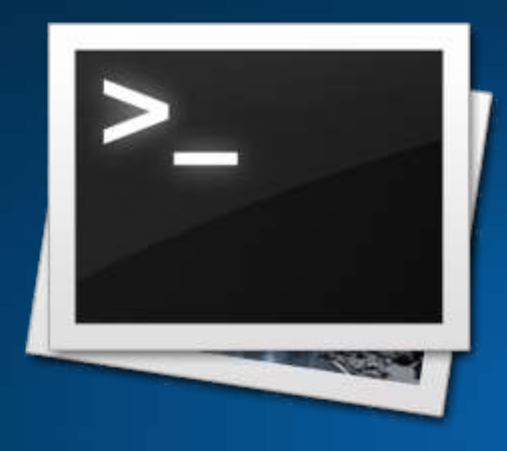

1. To post\_input.aspx, add: <% TDW.SetAssetLabel( "page\_title", context, asset); %>

2. Edit test file and change header.

3. Note the name of the test file has changed in the file view

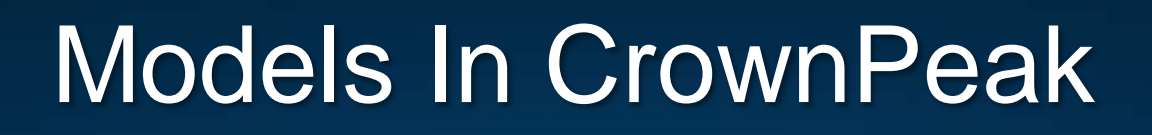

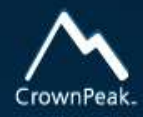

#### • Models

- Accessed from the New menu
- Implemented by developers or Admins, models are used for creation of most pages and sections
- Models ensure that all configuration settings will be the same
	- Template
	- Workflow
	- Access Properties
- Can be used to create a single asset, a section, or an entire site

#### • Ideal for

– End-users, templated content, simple or complex structures, creating brand-new content

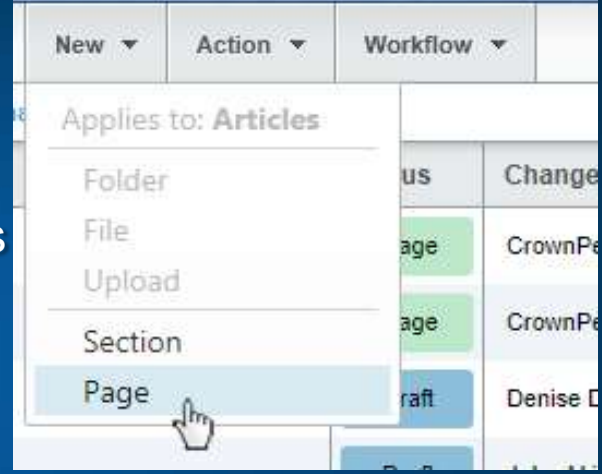

#### Create Model

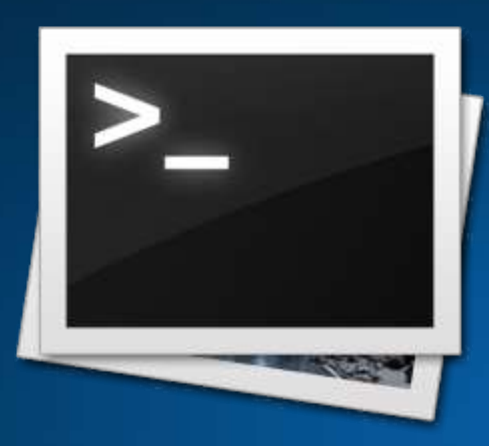

1. Navigate to /System/Models/Sandbox TDW/ and create a folder (This is the container for your model) 2. Create a new file and select /System/Templates/TDW/TD W Template/

- 3. Set Access properties to inherit
- 4. Set Workflow to "Basic Workflow"

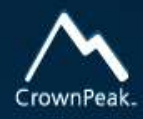

# Assign Model

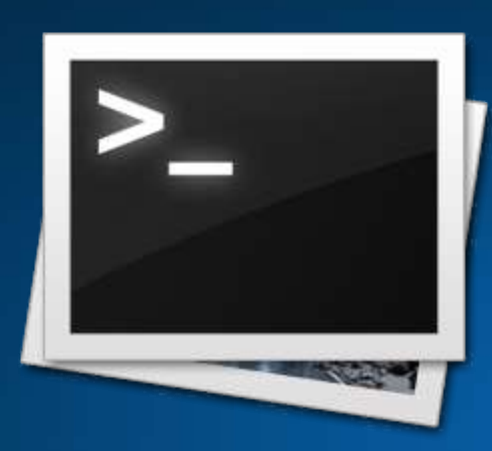

- 1. Go to your folder in /Sandbox TDW/
- 2. Select Properties > Models
- 3. Select the folder that contains the model you just created
- 4. Your model will populate the New menu

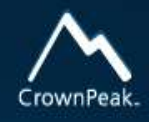

# Models in the CMS: Types

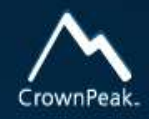

#### • Simple Model

– Single asset or single folder: e.g., new Article or new Press Release Year

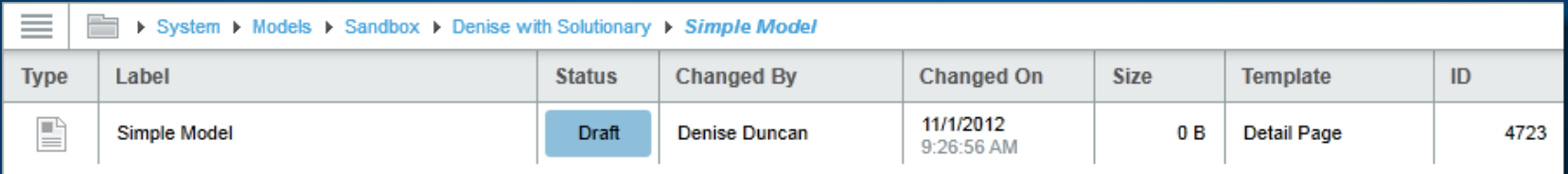

- Intermediate Model
	- Model with a group of assets or folders
	- Model with a folder pre-populated with assets

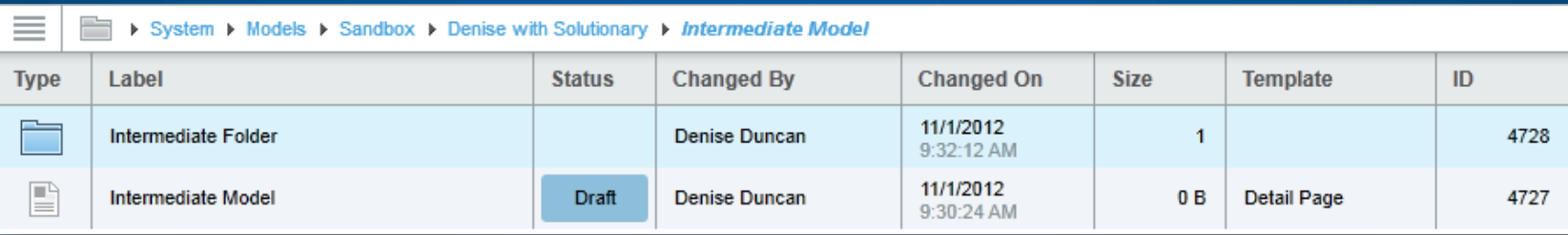

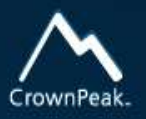

## Models in the CMS: Types

#### • Recursive Model

- Folder that calls itself as a model allows for deep hierarchy of content
- E.g., a Subsection folder that can create new pages or new subsections inside of it to create nested subsections

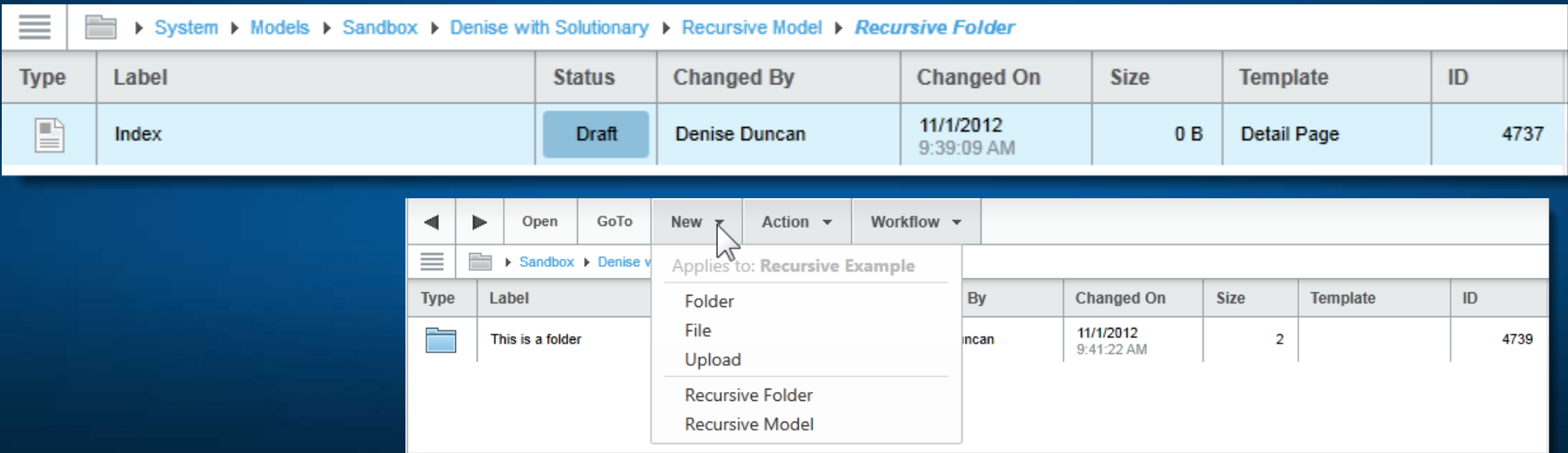

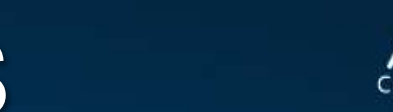

## Models in the CMS

- Changing Models
	- Updating the model will not retroactively update content created by that model
	- As a result, try to get your Models configured properly the first time

## Using the Model

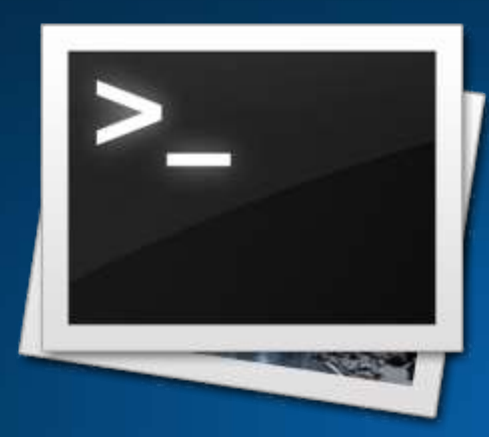

1. Go to your folder in /Sandbox TDW/ 2. Go to the New menu 3. Select the new option created by your model – A new page will be created – It will use the template, workflow and access assigned to the model

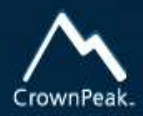

#### **TEST** MODELS

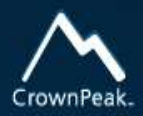

# **QUESTIONS?**

#### Next Steps

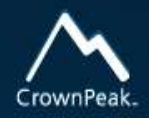

- Complete the survey
- Complete Developer Training Exercises
- Schedule follow up with Denise next week